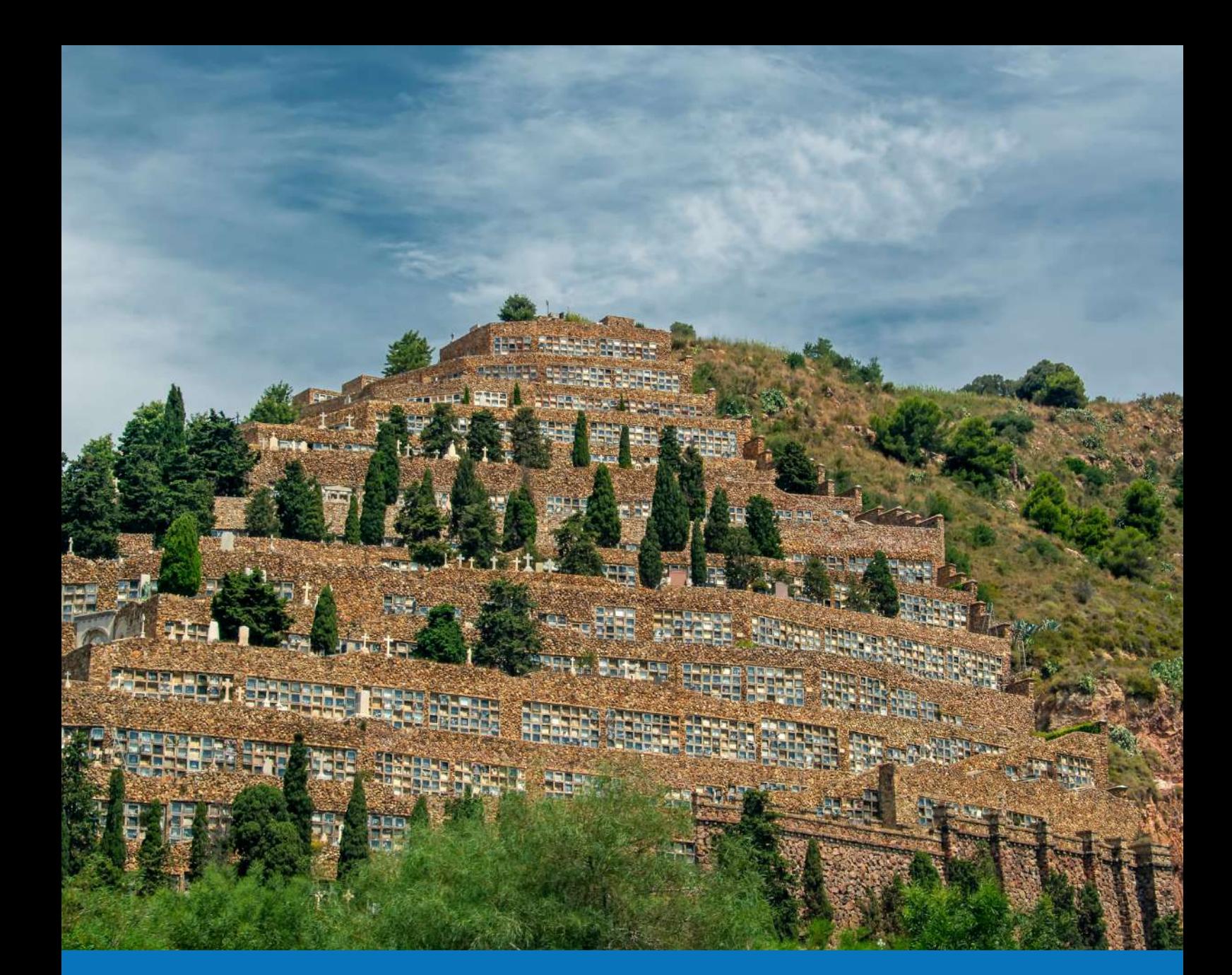

## Manual d'ús del Canal Ètic

**GENER DEL 2022**

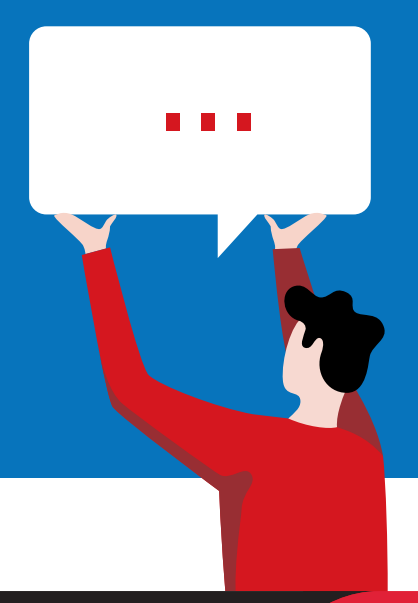

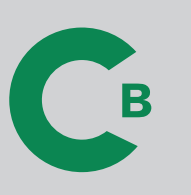

Ajuntament de<br>Barcelona

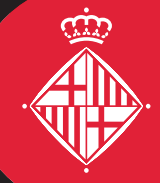

## Contingut

### **COM ENVIAR UNA COMUNICACIÓ**

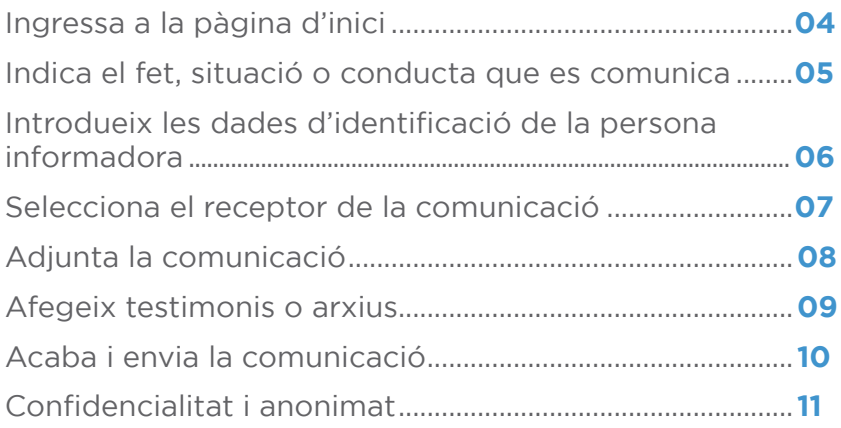

### **COM ES POT ACCEDIR A LA COMUNICACIÓ REALITZADA**

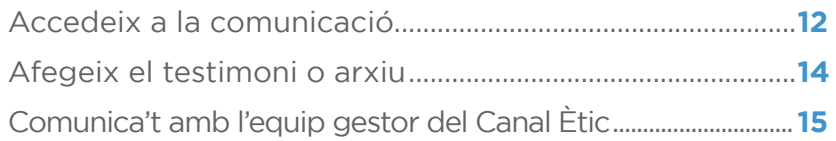

# **01 INGRESSA A LA<br>PÀGINA D'INICI**

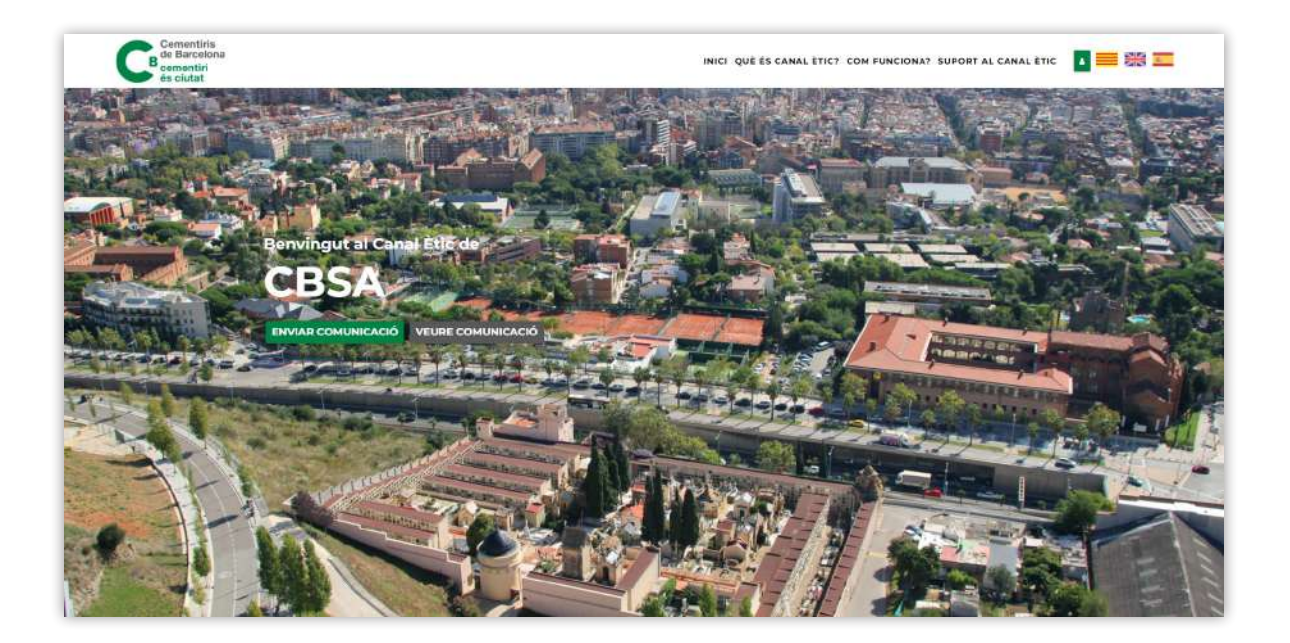

Aquesta és la pàgina d'inici a la qual s'accedeix a través de l'URL: **https://cbsa.canaletico.cat/**

Per iniciar la comunicació, has de fer clic a:

## **ENVIAR COMUNICACIÓ**

# INDICA EL FET, SITUACIÓ O **02** CONDUCTA QUE ES COMUNICA

En aquesta primera pantalla has de seleccionar:

### **Empresa**

Escull l'empresa vinculada al fet, situació o conducta que es comunicarà.

### **Motiu de comunicació**

Selecciona el fet, situació o conducta contraris al dret o al Codi Ètic, o bé, si vols fer una consulta, selecciona l´opció "consulta, suggeriment o proposta" sobre el Codi Ètic.

Escull entre les opcions del menú desplegable.

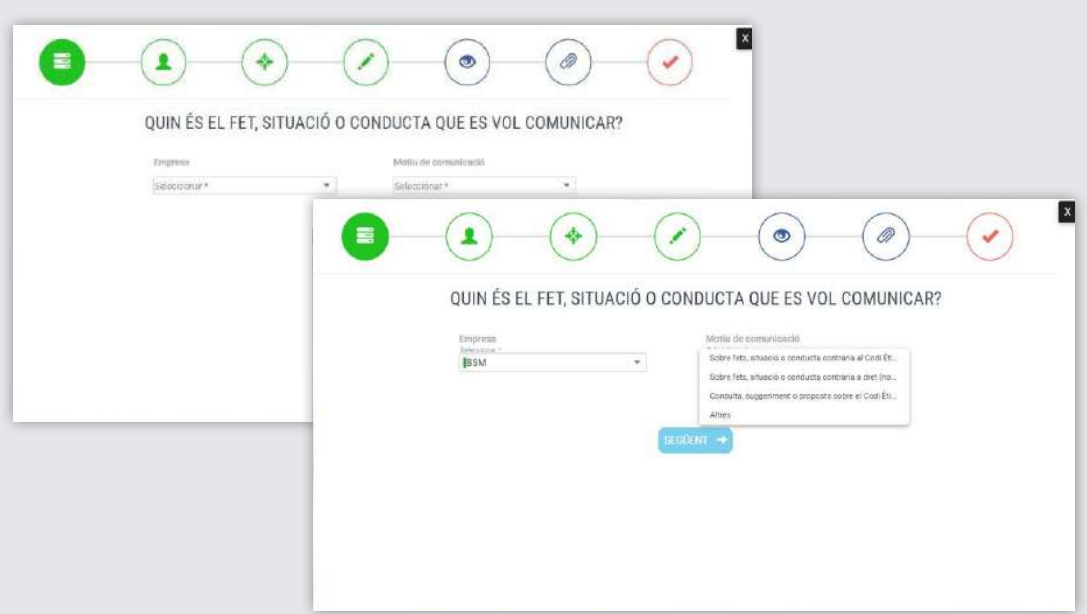

En cas de seleccionar aquest motiu de comunicació, cal que concorrin indicis sòlids i suficients. No s'admetran comunicacions fonamentades en rumors, sospites o amb ànim prospectiu.

## INTRODUEIX LES DADES D'IDENTIFICACIÓ DE LA PERSONA **03** D'IDENTIFICACINE

En la segona pantalla has d'introduir les teves dades:

### **Relació amb CBSA**

Selecciona quina relació tens amb CBSA: persona treballadora, proveïdor, client, ciutadà, etc.

### **Dades personals**

Pots realitzar la comunicació de forma anònima. En cas contrari, cal que emplenis les següents dades personals d'identificació i contacte:

- **·** Nom
- **·** Cognoms
- **·** Adreça de correu electrònic
- **·** Telèfon
- **·** DNI/NIE/Passaport

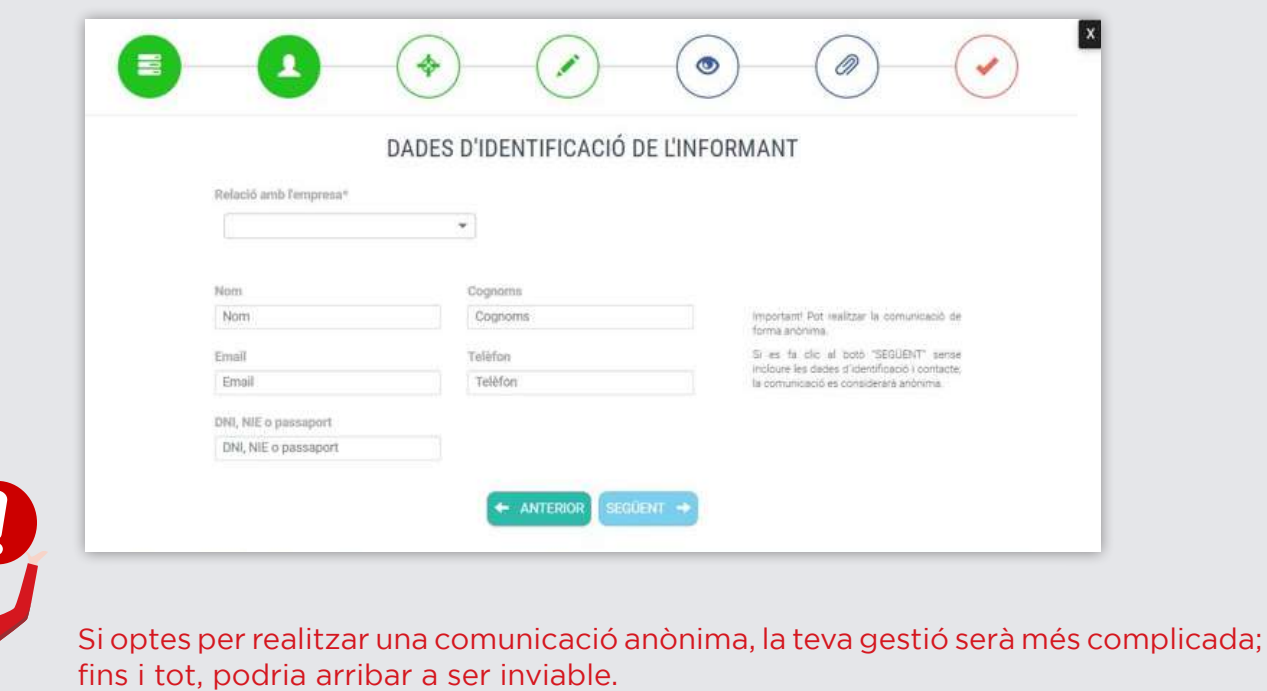

## **04 SELECCIONA EL RECEPTOR DE** LA COMUNICACIÓ

En aquesta pantalla, t'informem de quin serà l'òrgan receptor de la comunicació.

En cas que consideris que l'òrgan designat per rebre la comunicació pot estar afectat pels fets, situació o conducta de la qual s´alerta, i se´n compromet la gestió, pots seleccionar un altre receptor, segons les opcions que apareixen al desplegable.

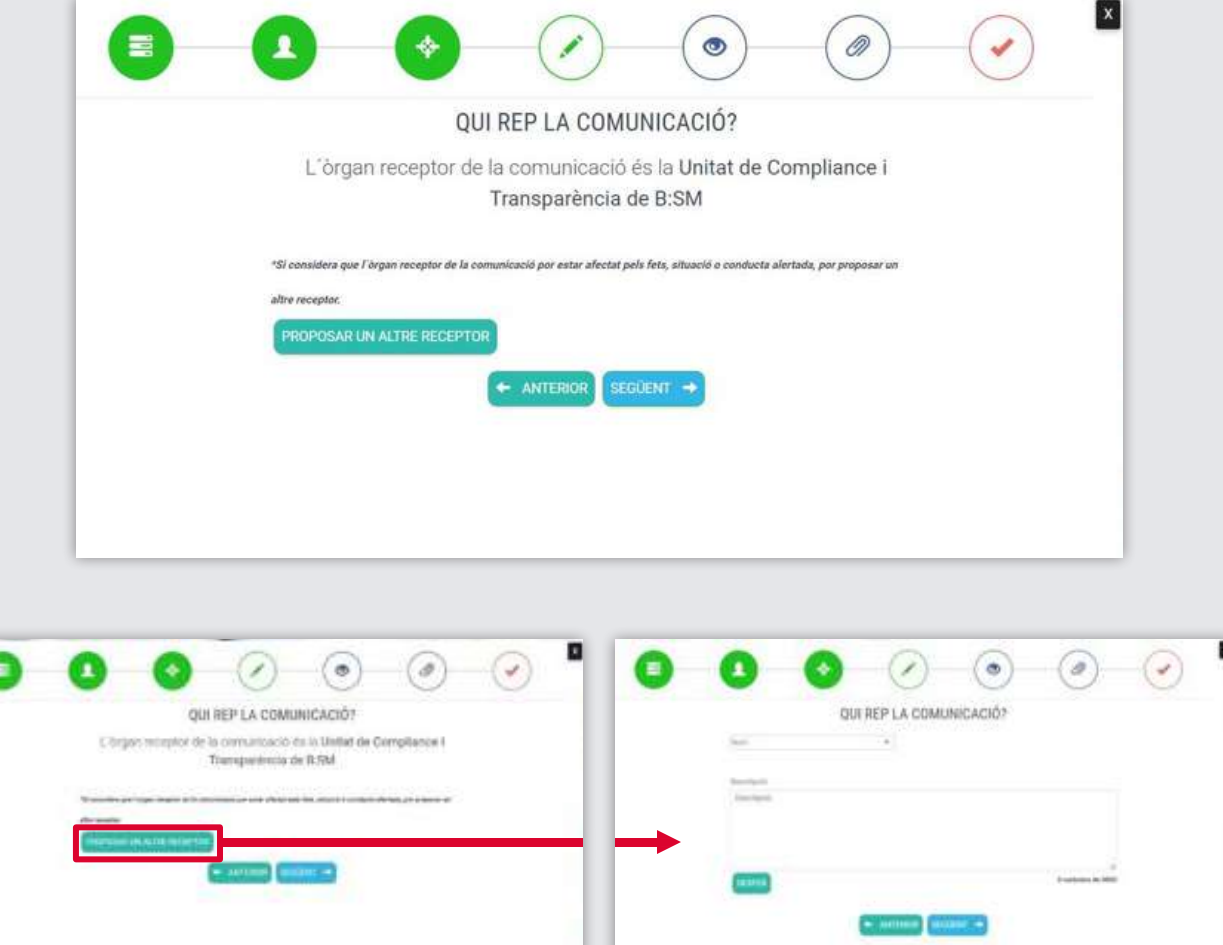

# **05 ADJUNTA LA<br>COMUNICACIÓ**

En aquesta pantalla, introdueix les dades següents sobre la comunicació:

### **Data**

La data en la qual van succeir els fets, situació o conducta que es comuniquen; o bé, la data en la qual en vas tenir coneixement.

### **Descripció**

Una descripció dels fets, situació o conducta, el més concreta i detallada possible.

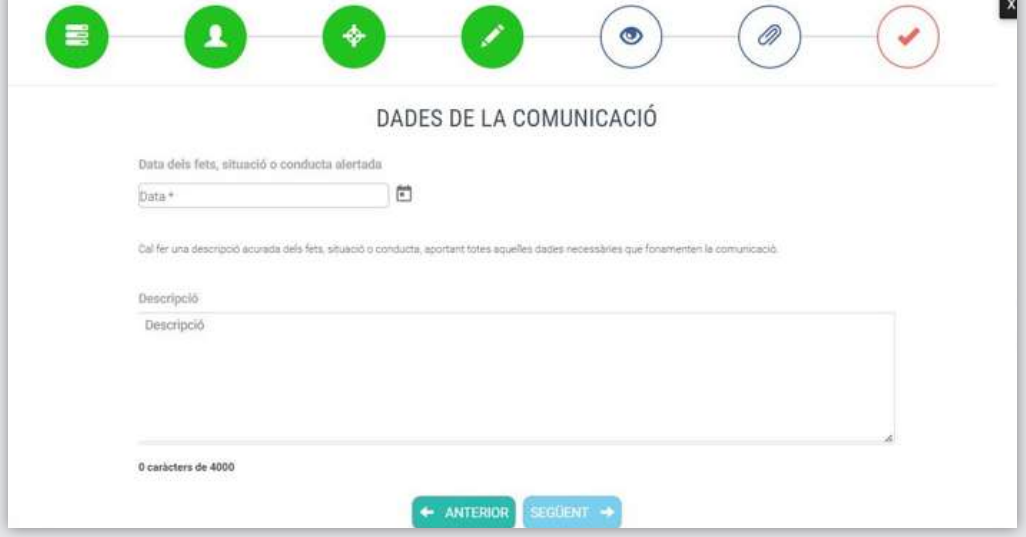

## **06 AFEGEIX TESTIMONIS** O ARXIUS

De manera **opcional**, pots facilitar les dades identificatives i de contacte de testimonis dels fets, situació o conducta comunicats o adjuntar documents i altres arxius que fonamentin la comunicació.

Una vegada acabada la comunicació, també tindràs l'opció d'afegir més testimonis i documents.

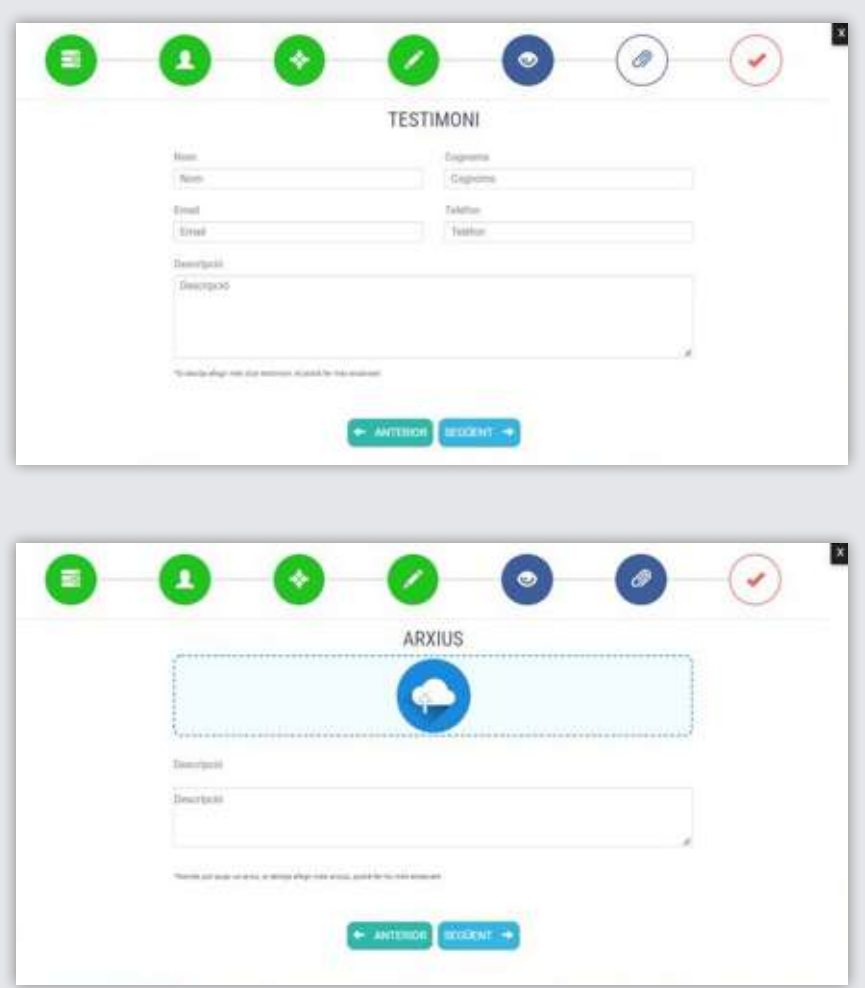

VA

# **07 ACABA I ENVIA LA<br>COMUNICACIÓ**

Pots afegir comentaris abans de finalitzar la comunicació.

Per poder procedir a l'enviament de la comunicació, prèviament hauràs de llegir i acceptar els termes i condicions d'ús del Canal Ètic, inclosa la Política de Privacitat.

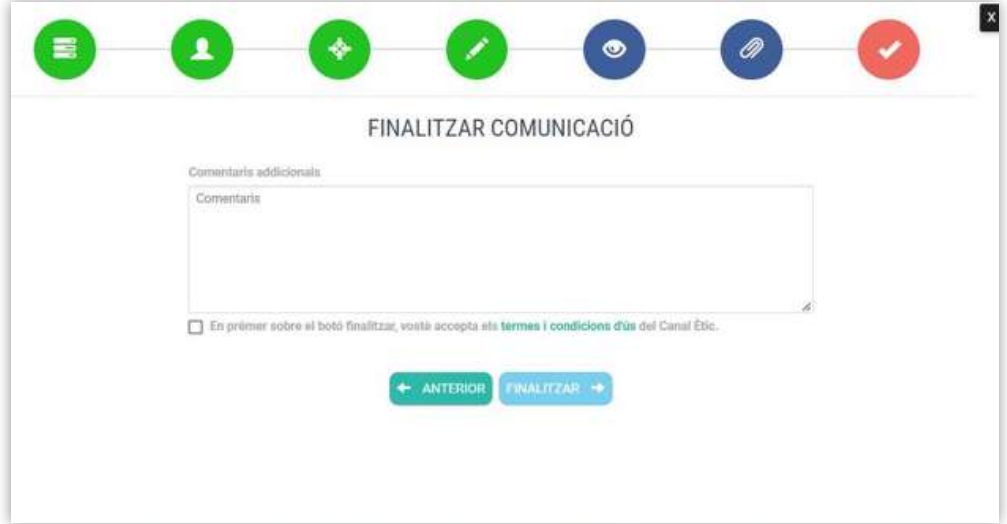

# CONFIDENCIALITAT **08** I ANONIMAT

Si la comunicació ha estat realitzada de manera anònima, és a dir, no hi has aportat les teves dades, en finalitzar i enviar la comunicació, apareixerà la pantalla següent:

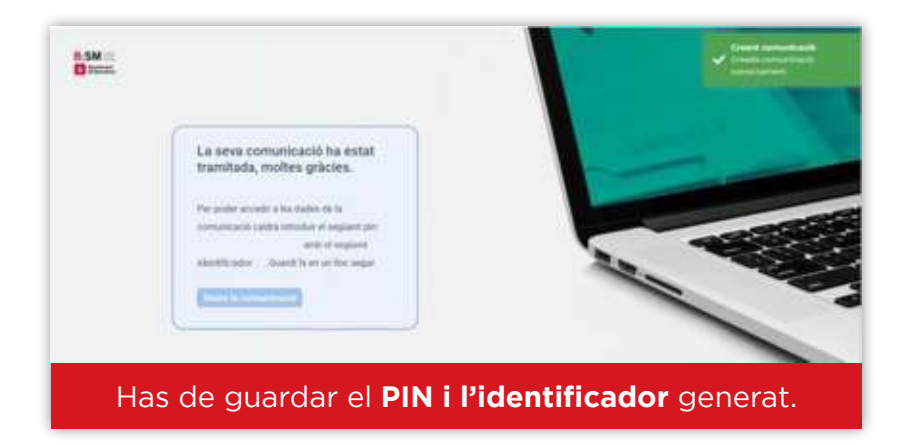

Si has aportat les teves dades d'identificació i contacte, en acabar i enviar la comunicació, apareixerà la pantalla següent:

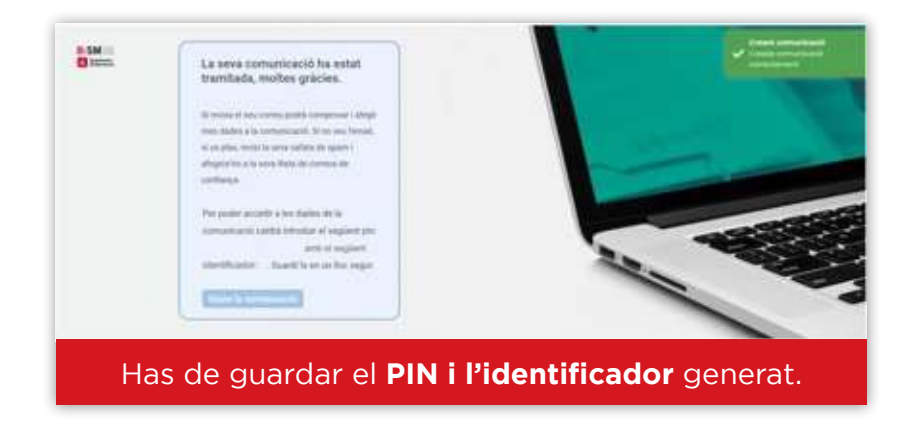

En aquest cas, també rebràs un correu electrònic **de confirmació** de la recepció de la comunicació a l'adreça de correu electrònic facilitada.

## **09 ACCEDEIX A LA<br>COMUNICACIÓ**

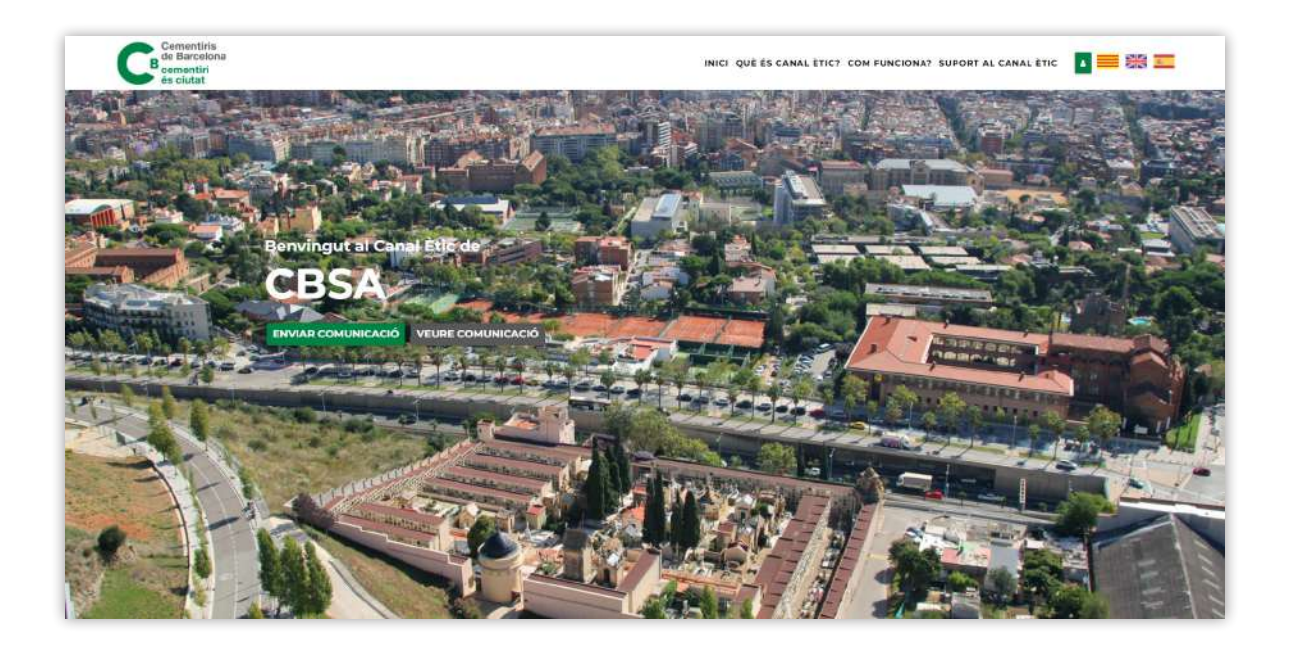

Per accedir a la comunicació caldrà fer-ho des de la pàgina d'inici: **https://cbsa.canaletico.cat/**

Per veure la comunicació i conèixer-ne l'estat, has de fer clic a:

## **VEURE COMUNICACIÓ**

També es pot accedir a la informació proporcionada en la comunicació i al seu estat introduint el PIN i l'identificador en el formulari següent:

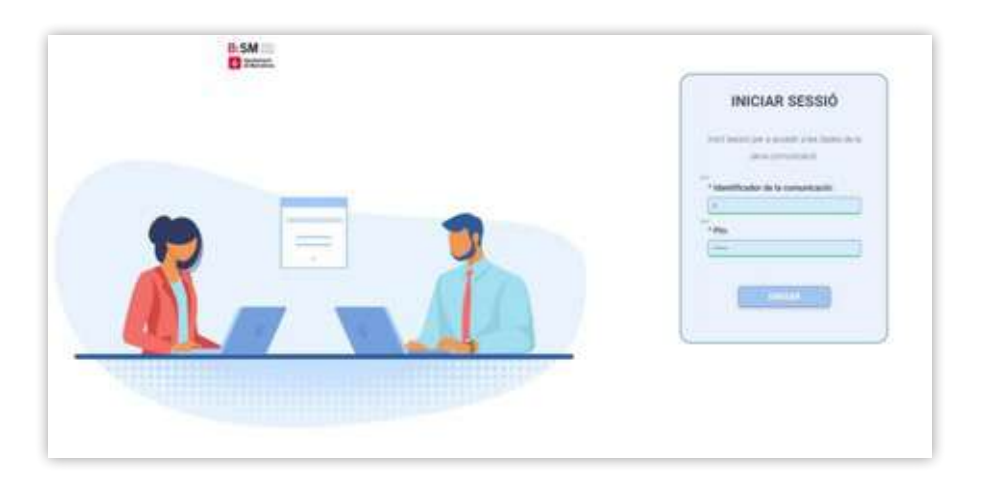

En aquest cas, aquesta és la pantalla i la informació que hi apareixerà:

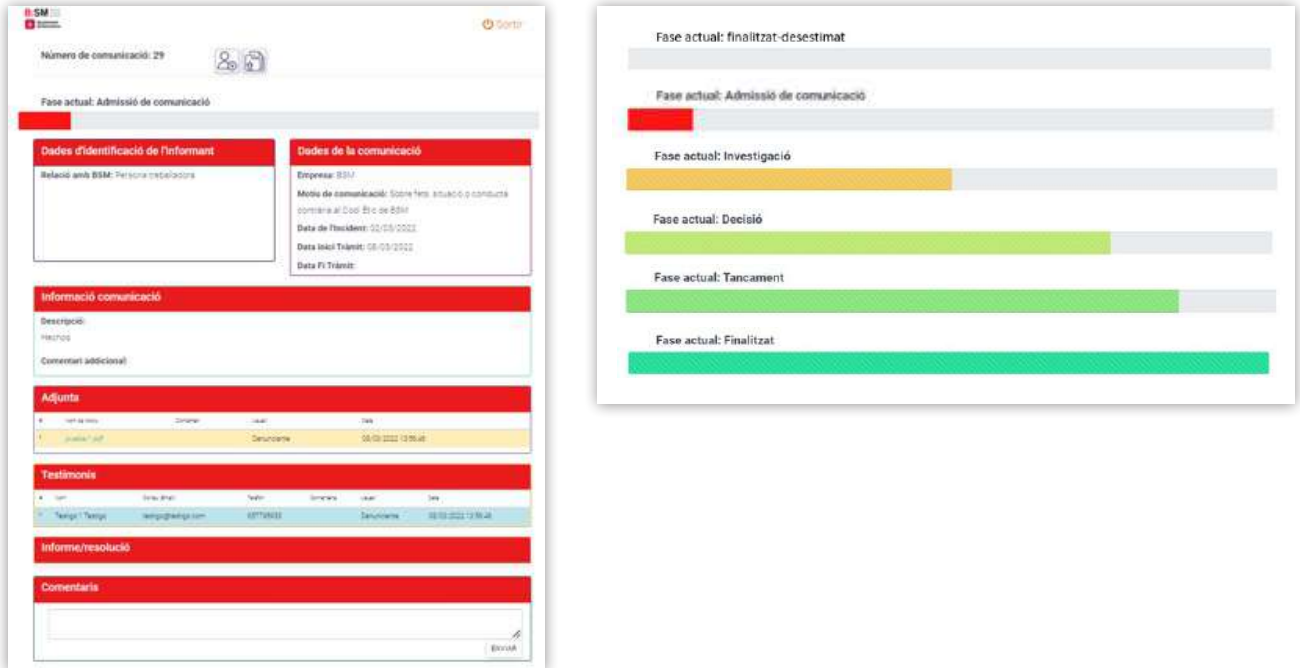

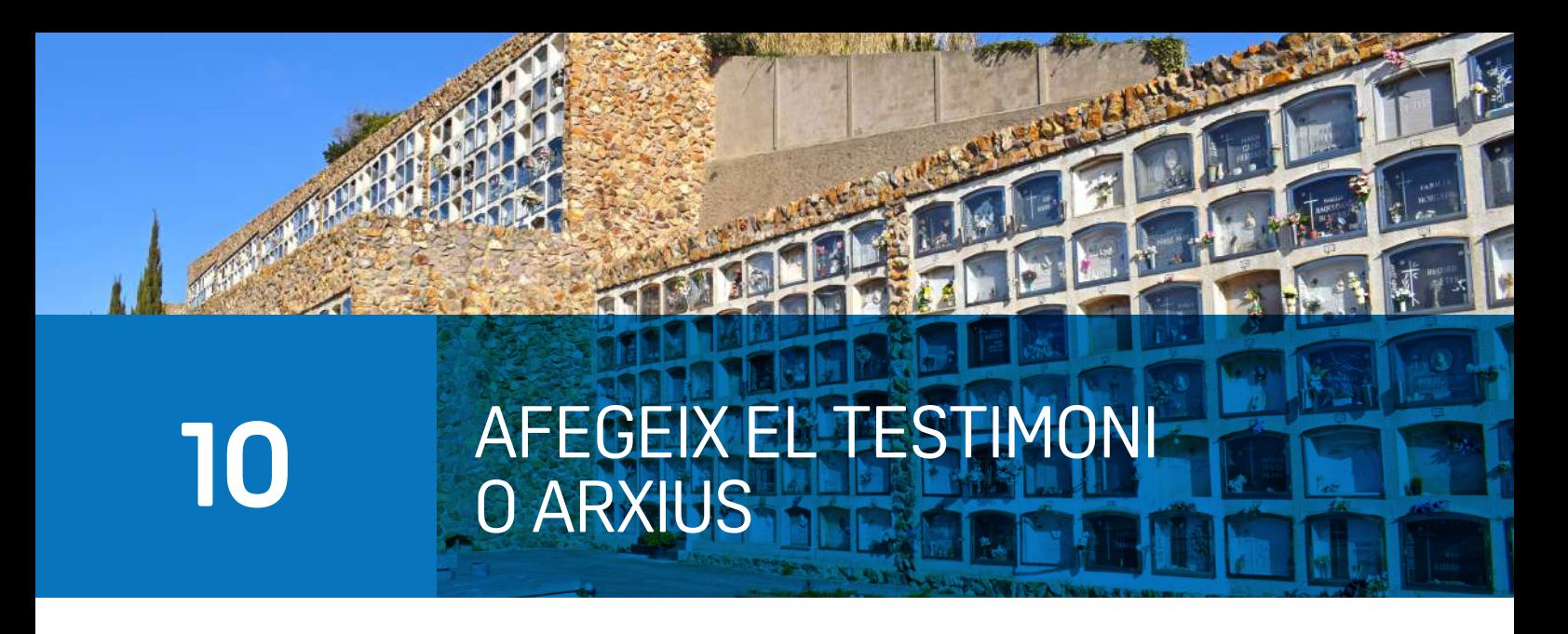

En la part superior de la pantalla d'accés a la informació de la comunicació, apareixeran dos botons que permeten executar les accions següents: afegir un altre testimoni i afegir un altre arxiu.

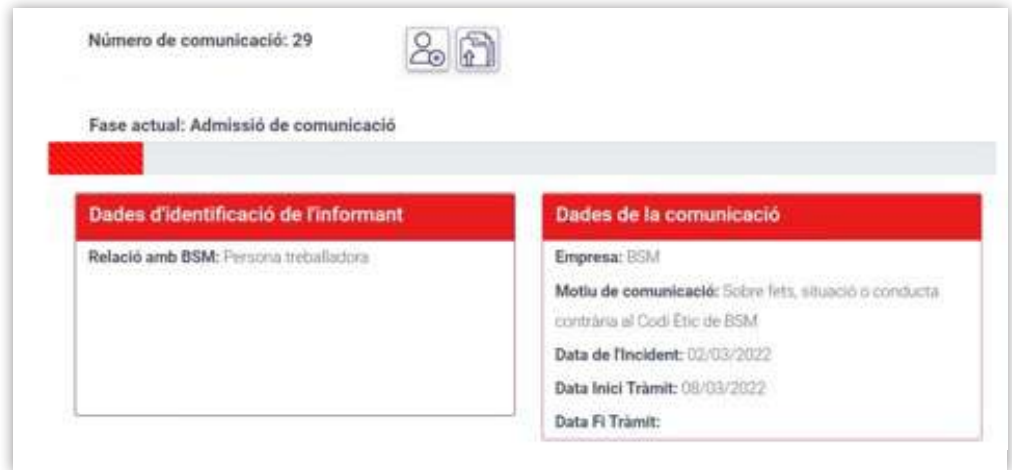

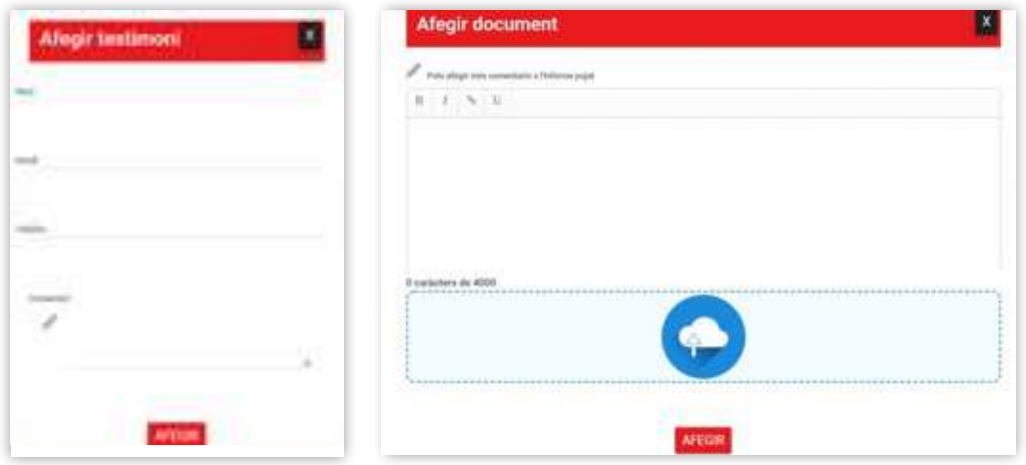

## COMUNICA'T AMB L'EQUIP GESTOR DE CANAL ÈTIC **11**

ovening fize Capital

A través d'aquest apartat, podràs contactar amb el gestor del Canal Ètic, per exemple, per aportar més informació relativa a la comunicació efectuada.

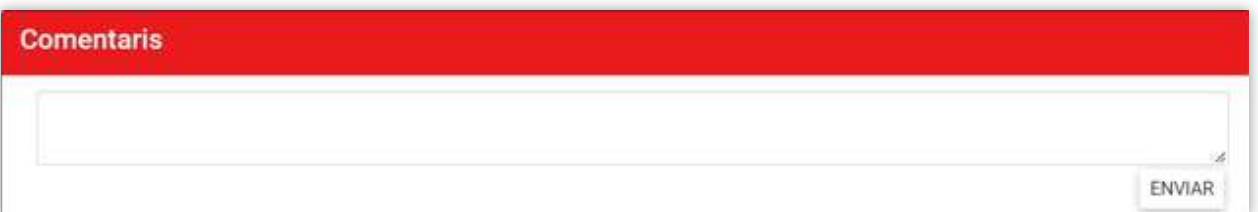

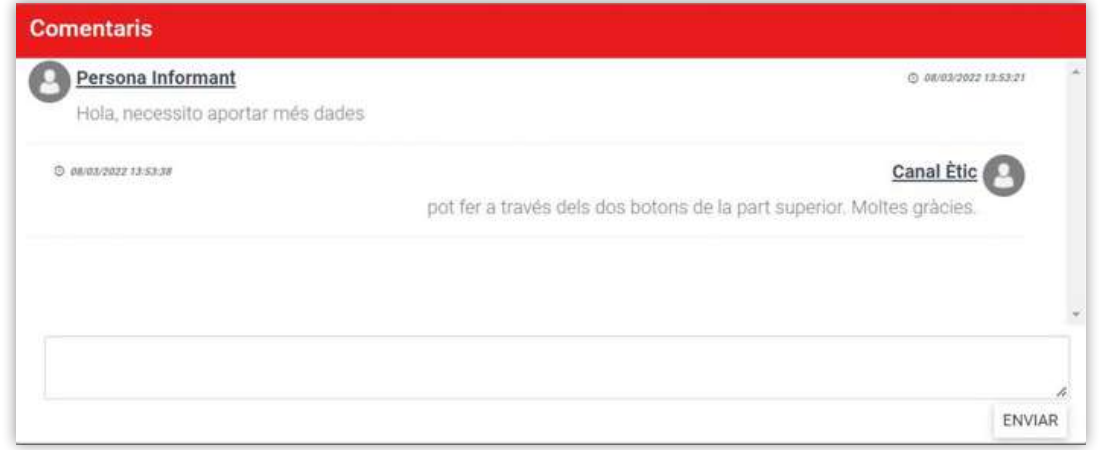

Si la persona informadora va aportar les seves dades d'identificació i contacte en formalitzar la comunicació, rebrà avisos al seu correu electrònic informant dels canvis en la tramitació de l'expedient.

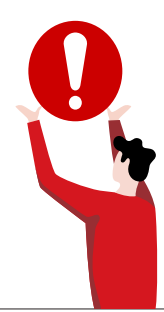

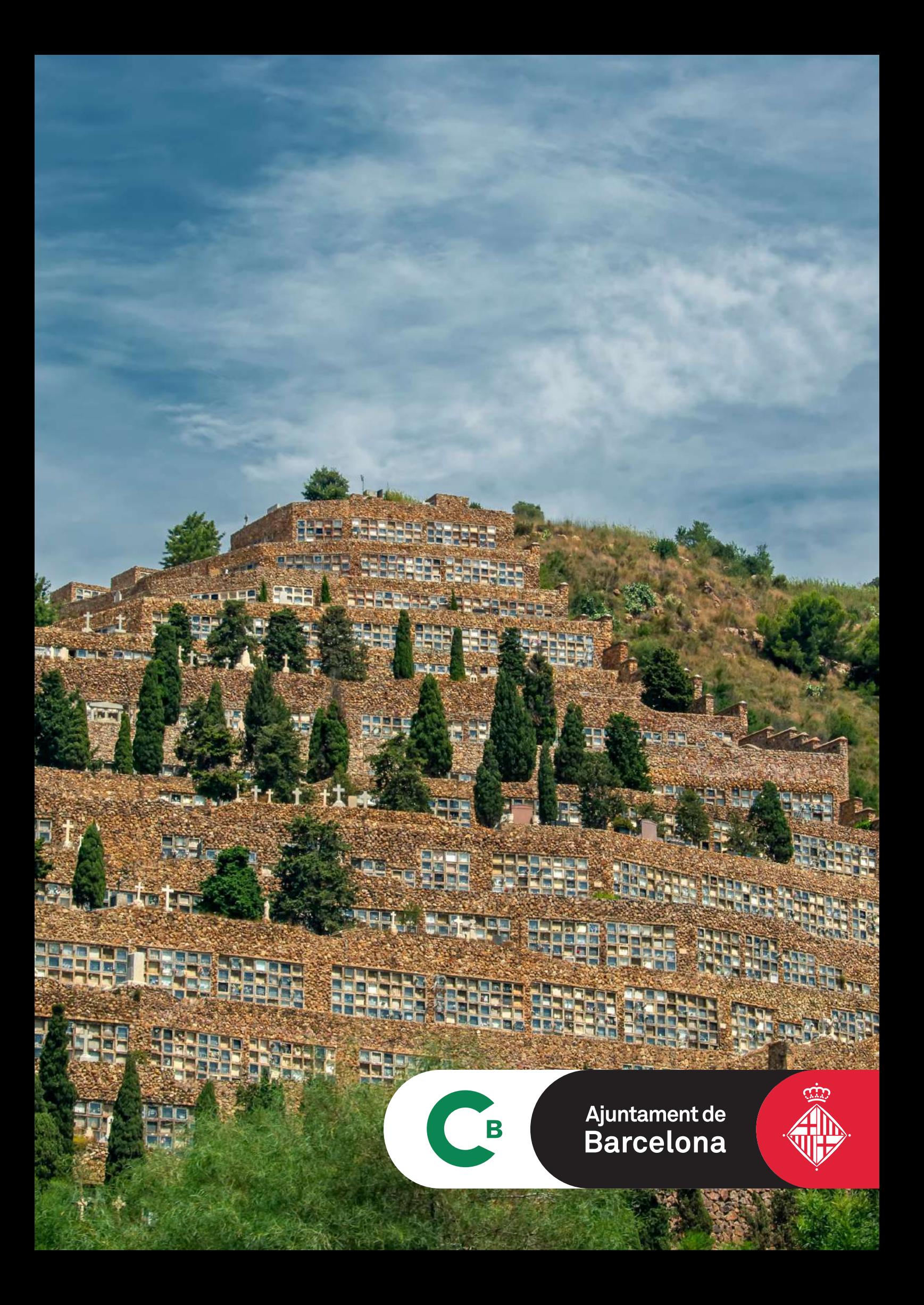